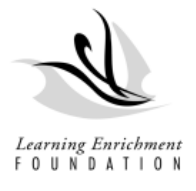

#### Family Portal: Information Verification Guide

Portal Access:<https://www.lefchildcare.org/SignIn?returnUrl=%2F>

What you will need:

- Log in Username and Password
- Child's immunization Record

After clicking on the link provided, you will be redirected to the log in page of the Family Portal. Please use your username and password to access.

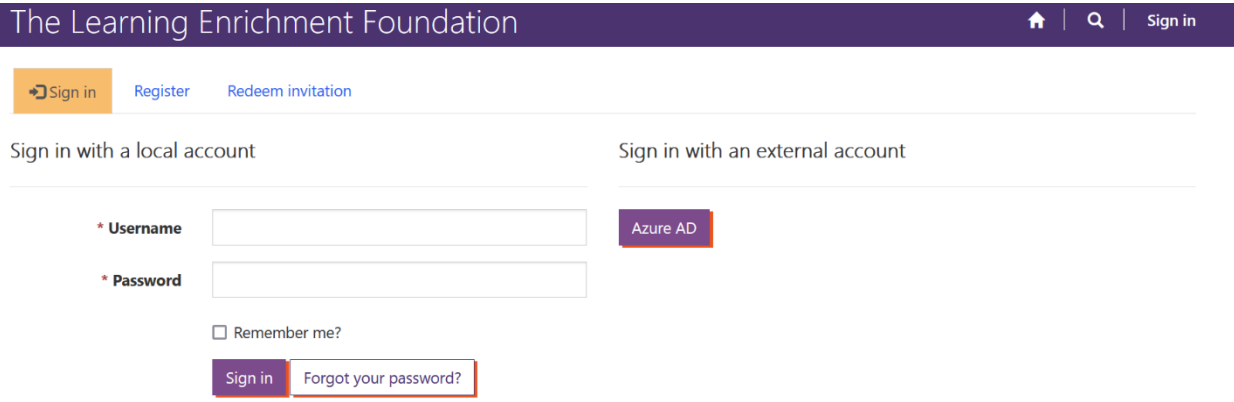

After logging on the right-hand corner of the screen you will notice your name and a drop-down menu. Click on the drop-down menu and you will see a tab called Client/Child Information. Please click on this tab.

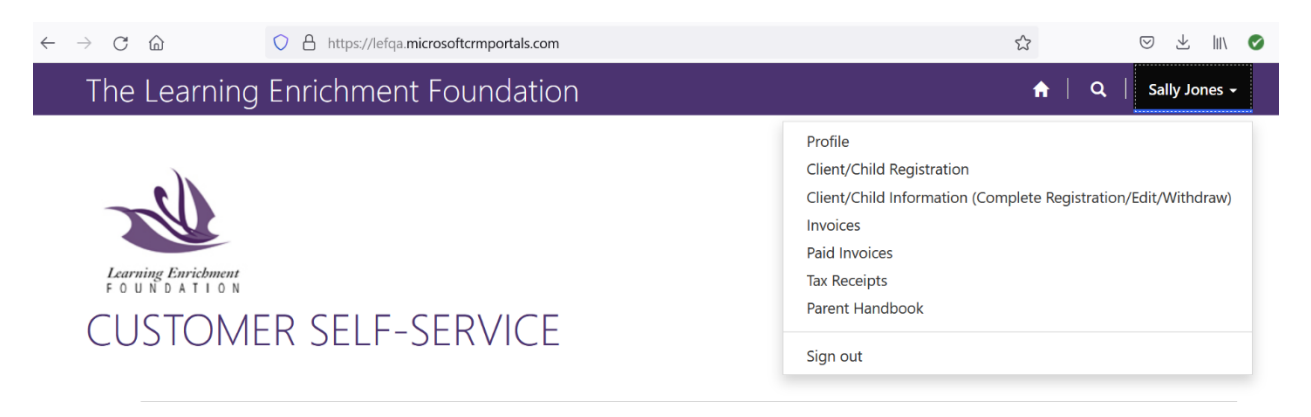

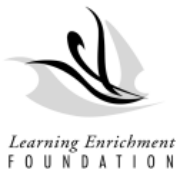

each child.

After clicking on the tab, you will see your child(ren) listed. Please click on the child's name. If you have more than one child enrolled, you will need to repeat this process for

r.

# **CLIENTS LIST**

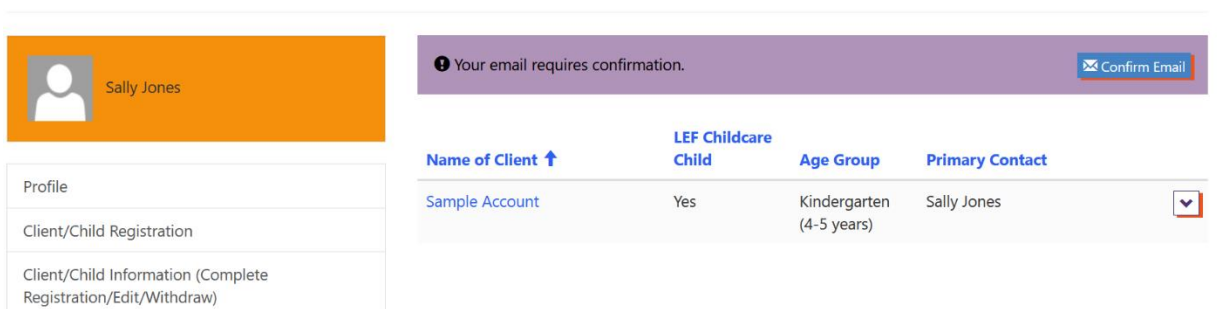

After selecting the child's name, you will be directed to Step 1 of 12.

Step 1- General Information: Please ensure the child's first and last name are correct. Then select next at the bottom of the page.

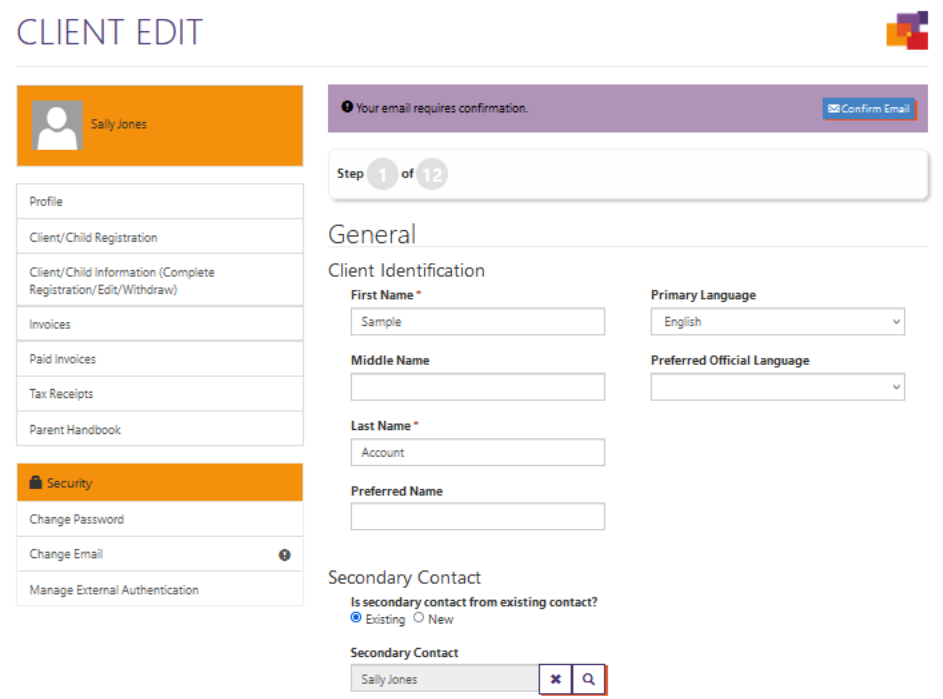

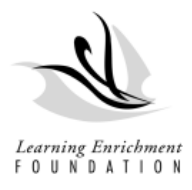

## Step 2: Date of birth verification

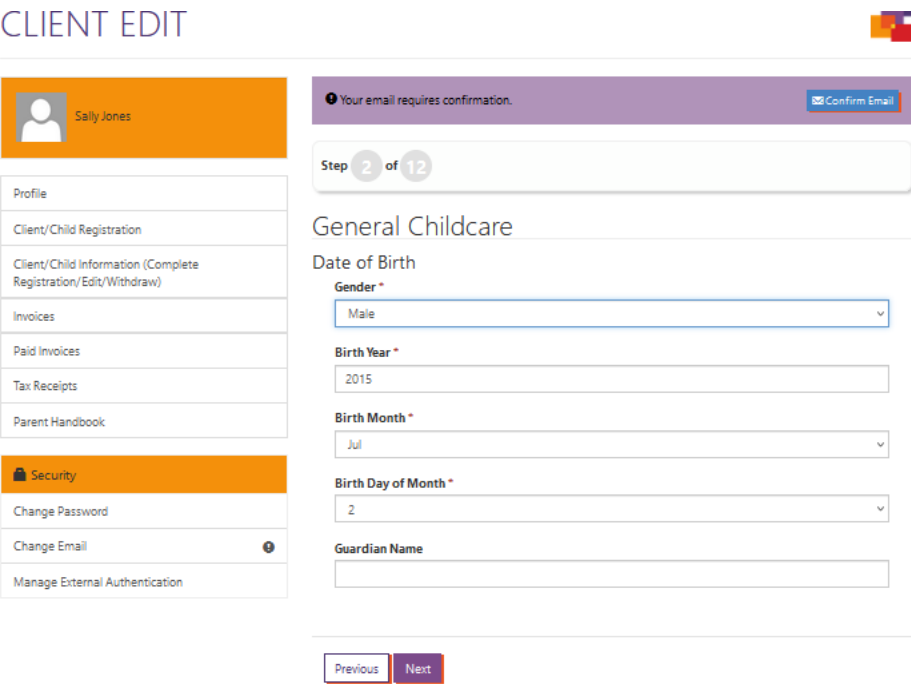

## Step 3: Skip this section

Step 4- Additional Information: This section will vary depending on the age group. Please ensure that you complete each section.

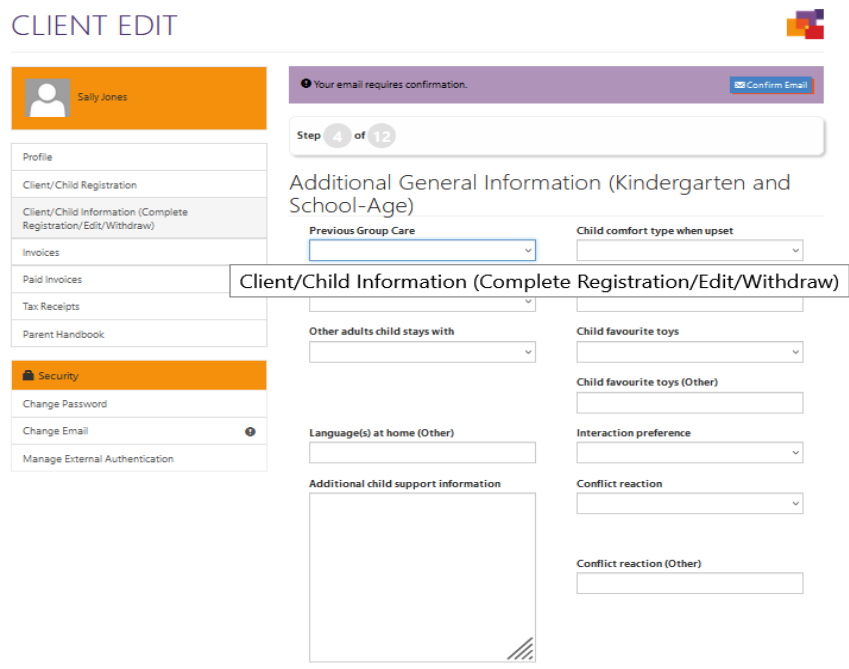

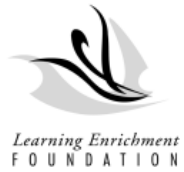

Step 5- Emergency Contact: Please add 1-2 emergency contacts other than parents. Fill in the name, phone number, and address section.

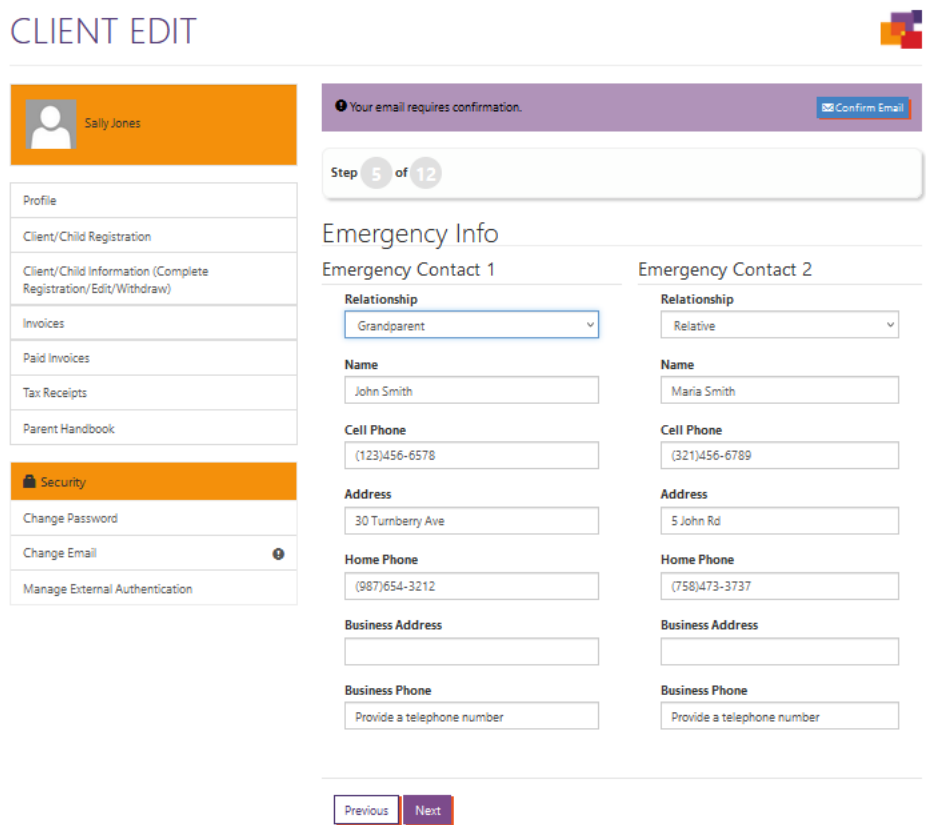

Step 6: Pick up Authorization and Restrictions: Here you can add who can pick up your child by clicking add on the right-hand side. Please fill in all the sections and click submit. After completing you should see them appear on the list.

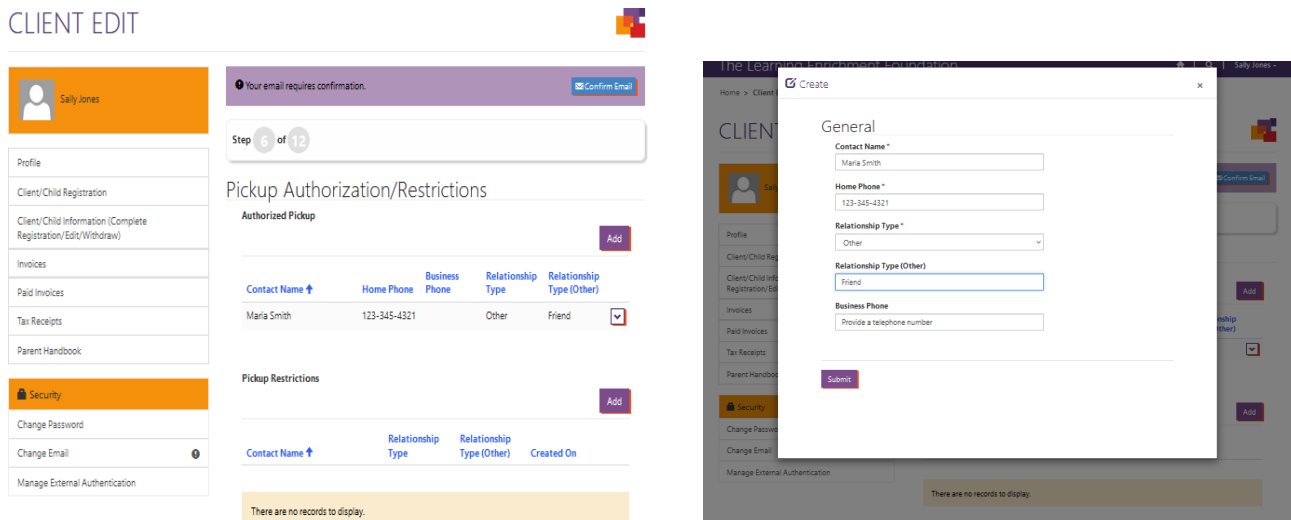

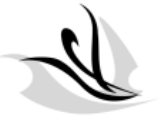

Step 7- Allergy and Food Restrictions: In this section you can add any allergies or dietary *Learning Enrichment*<br>F 0 U N D A T | 0 N restrictions. Click add on the right-hand side and fill each required section. Once complete click submit and you should see it listed.

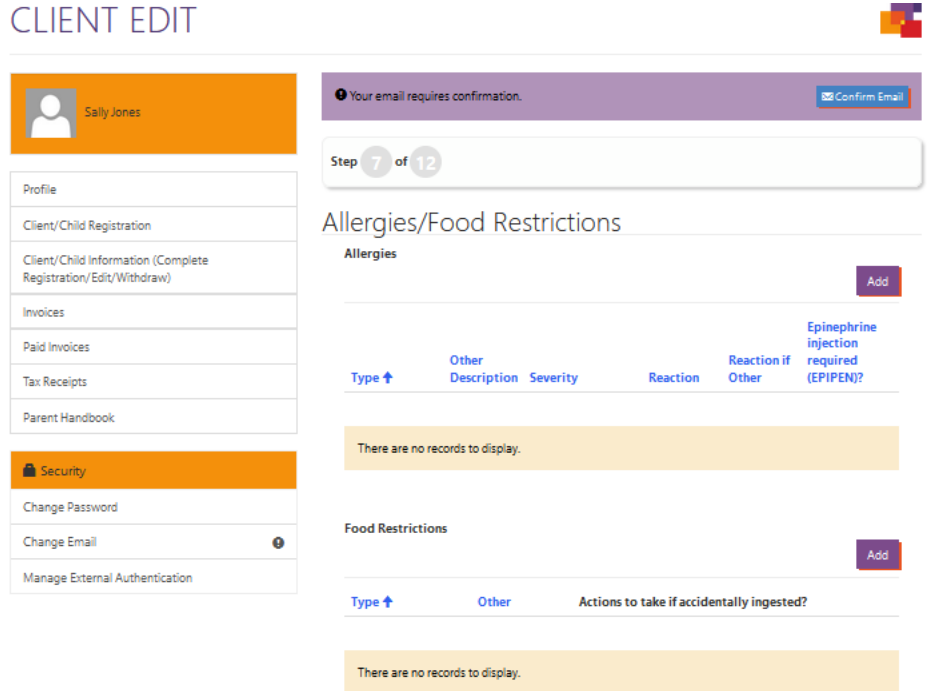

Step 8- Medical Conditions / Medication: In this section you can add any medical conditions such as asthma, eczema etc. by clicking add and filling in all the required areas, then click submit. Any medications such as; puffers, epi-pen, etc. would be added in this section.

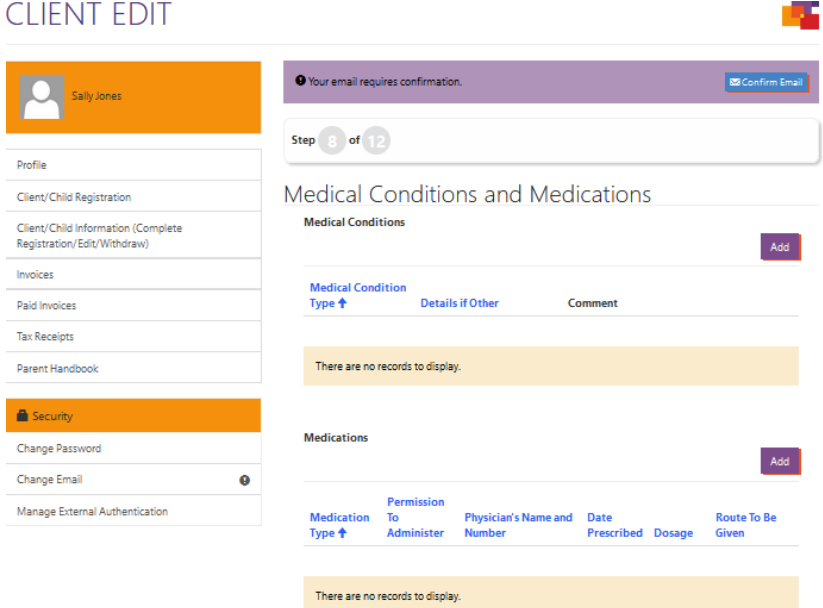

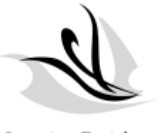

Step 9- Health History: Here you can add any history of illness such as chicken pox,

*Learning Enrichment*<br>F 0 U N D A T | 0 N roseola, strep throat etc. Click add, and select from the drop-down menu, date of diagnosis, and submit.

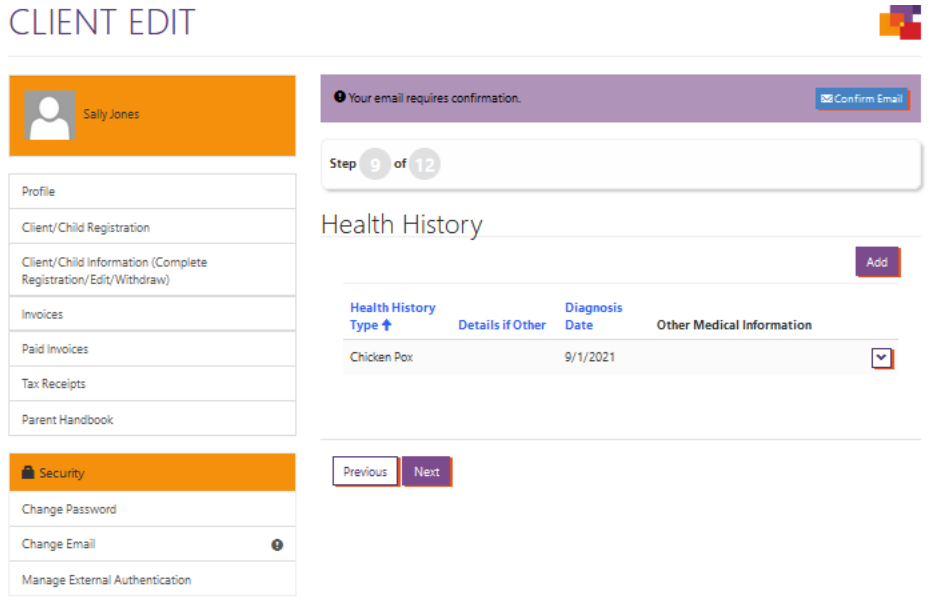

Step 10- Professional Contacts: In this section you would add your child's family physician or pediatrician by selecting add and filling in the required areas.

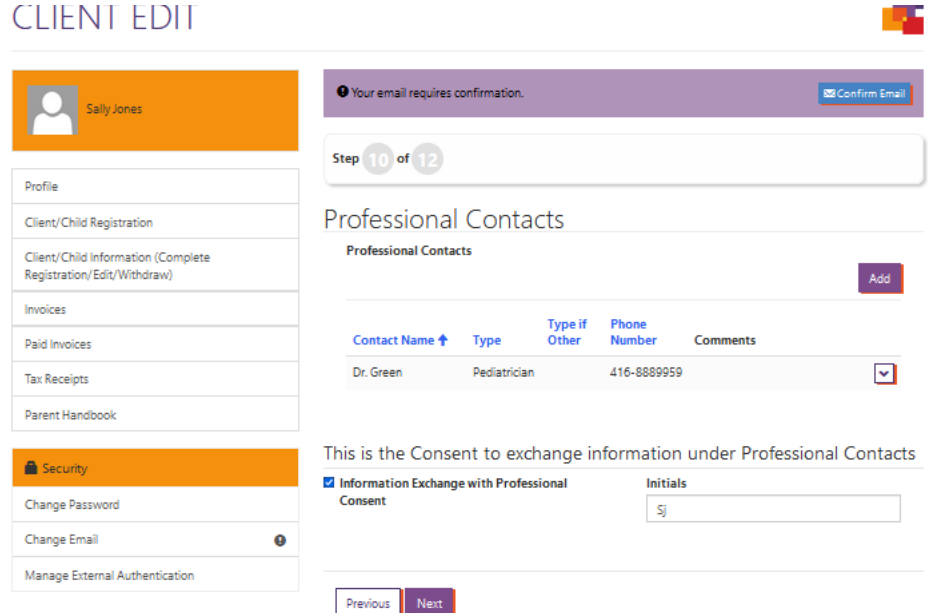

Note: There is a consent to exchange information. Please check off the box and add your initials

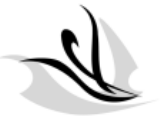

Step 11- Immunizations: Please insert each immunization date by clicking on the drop-*Learning Enrichment*<br>F 0 U N D A T I 0 N down arrow and selecting edit; then add date of when the vaccine was administered. Note; there are 6 pages in total that need to be completed.

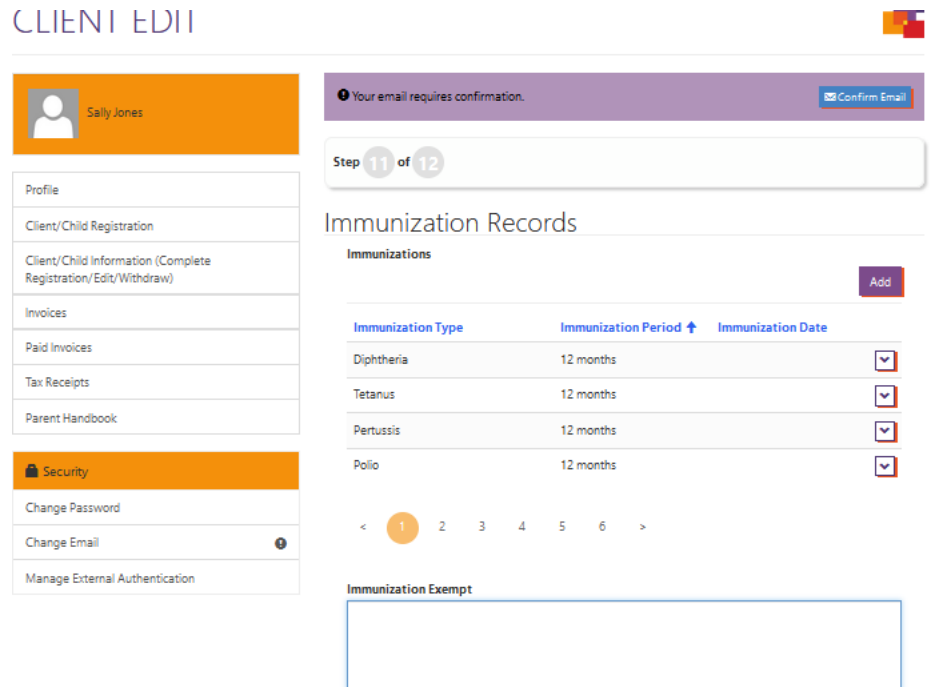

### **FINAL & MOST IMPORTANT STEP:**

Step 12- Policies and Procedures: In this section please check off each box for each policy and add your initials to confirm the policy has been acknowledged.

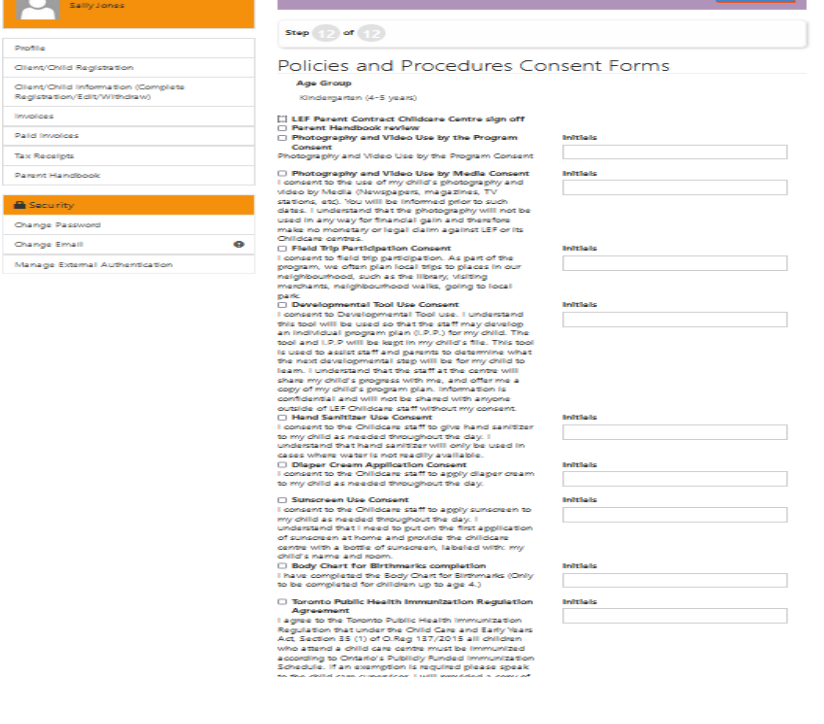